# **DOIs per "File Upload" erstellen**

Um DOIs zu erstellen, melden Sie sich mit Ihrer Repository ID bei Fabrica an. Nur über ein Repository Ko nto können DOIs und Metadaten angelegt und verwaltet werden.

Um DOIs anzulegen, öffnen Sie das Menü "DOIs". Wählen Sie die Schaltfläche "Create (File Upload)" aus. Geben Sie zuerst folgende Daten an:

- **Präfix**: Standardmäßig wird Ihnen das Produktionspräfix für die Registrierung echter DOIs vorgegeben. Alternativ können Sie aus der Liste der im Konto vorhandenen Präfixe wählen.
- **Suffix**: Fabrica vergibt standardmäßig automatisch erstellte Suffixe. Sie können alternativ individuelle Suffixe erstellen. Hierzu klicken Sie auf das Löschen (Kreuz im Kreis) und geben das Suffix ein. Weitere Informationen zur Gestaltung eines Suffix finden Sie hier: [Suffix](https://wiki.tib.eu/confluence/display/pid/Metadatenfelder+im+Fabrica+Formular#MetadatenfelderimFabricaFormular-Suffix).
- · Wählen Sie den Status des DOIs, wie "Draft", "Registered" oder "Findable". Informationen dazu finden Sie hier: [DOI Status](https://wiki.tib.eu/confluence/display/pid/DOI+Status).
- Geben Sie die **URL** Ihrer Landing Page an.

Nun können Sie eine Datei mit den **Metadaten** gemäß des aktuellen [DataCite-Metadaten-Schemas](https://www.schema.datacite.org) hochladen. Folgende Metadatenformate werden unterstützt:

- DataCite XML
- Schema.org
- JSON-LD
- CiteprocJSON
- Codemeta
- BibTex
- RIS
- JATS

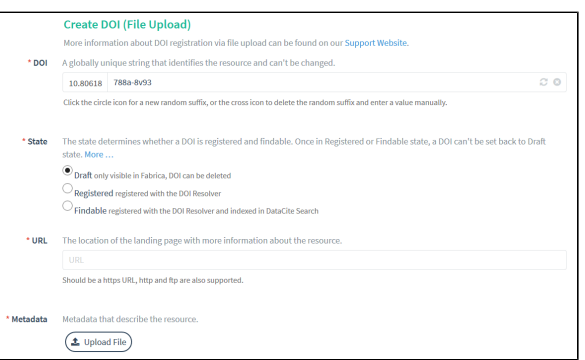

Sie können einen Kode auch per "Copy and Paste" im Feld Metadata einfügen.

## <span id="page-0-0"></span>XML-Format

Sie können eine DOI unter Verwendung des XML-Formats erstellen.

### <span id="page-0-1"></span>**DataCite-XML-Vorlage**

In der folgenden DataCite-XML-Vorlage im

Metadaten Schema 4.4 können Sie Ihre Metadaten einpflegen und anschließend die Datei oder den Kode im Feld "Metadata" hochladen oder einfügen. Sie können auch gerne Teile des Kodes verwenden, um eine DOI, die zum Beispiel im Fabrica Formular erzeugt wurde, über die Funktion "Update DOI (File Upload)" anzupassen.

Bitte bearbeiten Sie die Vorlage aufmerksam und sorgfälltig. Wichtig: **Entfernen Sie alle Informationen, die als Platzhalter oder Beispiel enthalten sind.** Bei Fragen kontaktieren Sie bitte [doi@tib.eu](mailto:doi@tib.eu).

In der Vorlage sind Kommentare eingepflegt um Felder zu erklären und auf Optionen hinzuweisen. Diese können gerne vor dem Upload vollständig entfernt werden.

Bitte beachten Sie, dass es Freitextfelder gibt und Attribute, die nur mit bestimmten Optionen gefüllt werden dürfen. Berücksichtigen Sie diesbezüglich die Kommentare und das Metadaten Schema: [https://s](https://schema.datacite.org/) [chema.datacite.org/](https://schema.datacite.org/). Sie können sich dazu merken, dass die meisten Attribute mit vordefinierten Inhalten zu versehen sind und die Elementinhalte in der Regel Freitextfelder sind. Hier ein Beispiel: <resourceType resourceTypeGeneral=**"Software"**>**XML**</resourceType>

Das Attribut "resourceTypeGeneral" muss mit einer der Optionen, die in der Tabelle ["Resource Type](https://wiki.tib.eu/confluence/display/pid/Resource+Type+General)  [General](https://wiki.tib.eu/confluence/display/pid/Resource+Type+General)" aufgeführt sind, versehen werden. Im oberen Beispiel wurde "Software" ausgewählt. Der "ressourceType" kann mit einem Freitext weiter spezifiziert werden. Im oberen Beispiel wurde dies mit "XML" getan.

#### Inhalt

- [XML-Format](#page-0-0)
	- <sup>o</sup> [DataCite-XML-](#page-0-1)
	- [Vorlage](#page-0-1)
		- $\circ$ [XML-Datei mit dem](#page-1-0)  [DataCite Metadata](#page-1-0)
		- [Generator Kernel](#page-1-0)  [4.3 erzeugen](#page-1-0)
- [RIS-Format](#page-1-1)

Sie können die Datei mit jedem beliebigen Editor (zum Beispiel Notepad++) öffnen und bearbeiten. Zur besseren Übersicht empfielt es sich wenn möglich die Sprache XML auszuwählen, sodass die Darstellung ensprechend angepasst wird.

Bevor Sie die bearbeitete XML-Datei in Fabrica hochladen, können Sie mithilfe eines XML-Validators (zum Beispiel [https://co](https://codebeautify.org/xmlvalidator) [debeautify.org/xmlvalidator](https://codebeautify.org/xmlvalidator)) überprüfen, ob Sie einen Fehler (zum Beispiel ein fehlendes schließendes "Tag" z. B. </creator>) eingebaut haben. In Fabrica wird automatisch auch eine Validierung vor dem Speichern einer "registered" oder "findable" DOI durchgeführt. Da bei der Validierung in Fabrica bei einer Fehlermeldung die Zeile angegeben wird, jedoch in Fabrica die Zeilen nicht durchnummeriert sind, ist es hilfreich gegebenfalls den Kode in einem Editor mit Zeilenangabe (z. B. Notepad++) parallel offen zu haben.

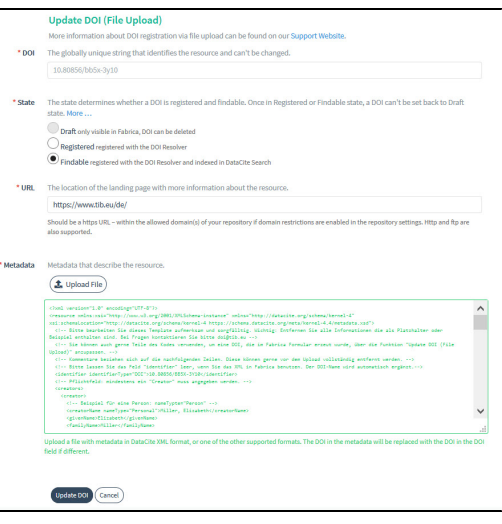

[DataCite-XML-Vorlage v02](https://wiki.tib.eu/confluence/download/attachments/143505523/2021-05-17%20DataCite-XML-Vorlage%20v02?version=1&modificationDate=1621252294000&api=v2)

#### <span id="page-1-0"></span>**XML-Datei mit dem DataCite Metadata Generator - Kernel 4.3 erzeugen**

Mithilfe des [DataCite Metadata Generator - Kernel 4.3](https://dhvlab.gwi.uni-muenchen.de/datacite-generator/) können Sie

- 1. eine XML-Datei erzeugen, die Sie speichern und in Fabrica hochladen oder
- 2. den erzeugten XML-Kode kopieren und im Freitextfeld "Metadaten" einfügen.

In dem Video ["Beschreibung von Forschungsdaten am Beispiel von DataCite"](https://youtu.be/y7XulIpa6gk) von [Forschungsdatenmana](https://www.youtube.com/channel/UC5CCijOlCLxMKO4PIjE5-fg) [gement Bayern](https://www.youtube.com/channel/UC5CCijOlCLxMKO4PIjE5-fg) wird gezeigt, wie das Formular ausgefüllt werden sollte.

Im folgenden animiertem Bild ohne Ton sehen Sie den Import einer Datei aus dem Metadata Generator:

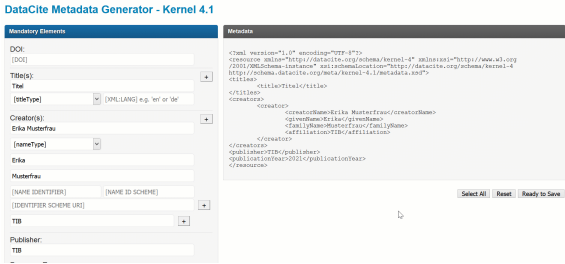

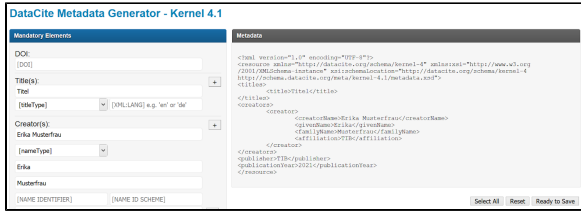

## <span id="page-1-1"></span>RIS-Format

Sie können eine DOI unter Verwendung des RIS-Formats erstellen. Bitte beachten Sie, dass nur wenige Felder des Metadatenschemas mit dem RIS-Format befüllt werden können. Sie können folgende Felder nicht durch eine RIS-Datei befüllen: Name Identifier, Affiliation, Contributor, Dates, Sizes, Related Identifiers, Geolocations, Alternate Identifiers, Rights, Format, Version, Funding References, Related Item.

In der folgenden Tabelle finden Sie einen Überblick über die "Tags", die die RIS-Datei enthalten sollte:

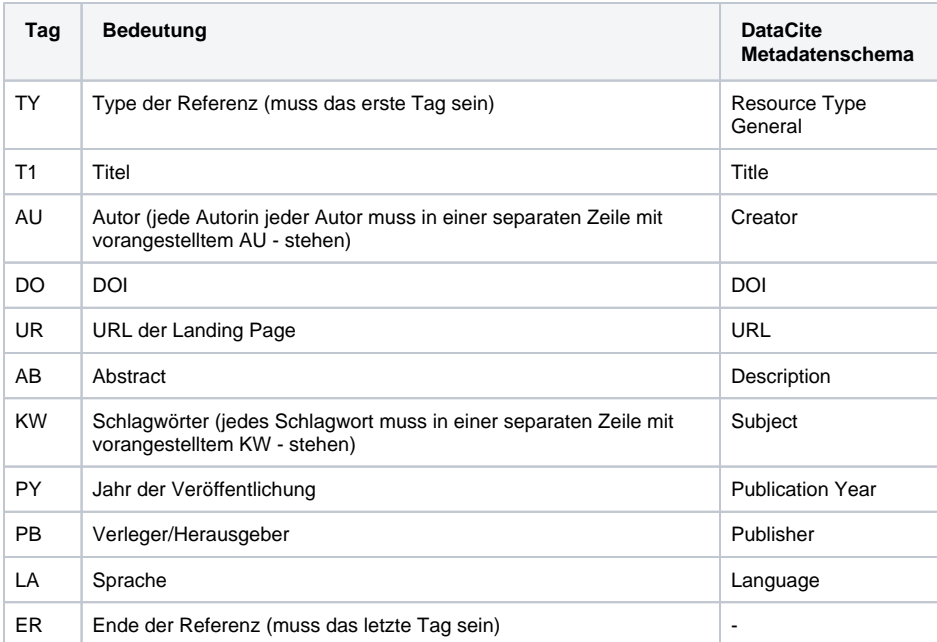

Folgende "Tags" werden nicht unterstützt: JF, EP, VL, CY, U2, AV, AD, Y1, A1, N2, ID, SN

Der RIS-Kode kann wie folgt aussehen:

```
TY - DATA
T1 - Title
AU - Creator family name, given name 1
AU - Creator family name, given name 2
DO - 10.12345/XQ7Y-X546
UR - https://www.landing-page.de/12345
AB - Description/Abstract
KW - Subject 1
KW - Subject 2
PY - 2022
PB - Publisher
LA - en
ER -
```
Folgende Literaturtypen (TY), können verwendet werden:

- "BLOG" => "BlogPosting",
- "GEN" => "CreativeWork",
- "CTLG" => "DataCatalog",
- "DATA" => "Dataset",
- "FIGURE" => "ImageObject",
- "THES" => "Thesis",
- "MPCT" => "Movie",
- "JOUR" => "ScholarlyArticle",
- "COMP" => "SoftwareSourceCode",
- "VIDEO" => "VideoObject",
- "ELEC" => "WebPage"